# **How to create a PDF presentation**

Many designers find it helpful to present their portfolios as digital slide show presentations that run on a laptop, monitor, or digital projector. You can use Adobe Acrobat 9 Pro to create such a presentation by taking advantage of Acrobat's full-screen mode. When a document is in full-screen mode, users can browse through its pages by clicking on them. When a user clicks on a page, Acrobat advances to the next page of the document. You can also add navigation buttons to a slide show.

You can set preferences so a PDF automatically opens in full-screen mode. You can also specify how page transitions occur so users can view and navigate the PDF like a slide show. By default, a page is simply replaced by a new page, but you can use page transitions to make the page dissolve or wipe into the new page.

*To make a PDF automatically open in full-screen mode:*

**1.** Start Acrobat and open a multiple-page document.

For example, you might open a PDF that combines your business card designs.

**2.** Choose File > Properties.

The Document Properties dialog box appears.

- **3.** If the Initial View tab of the Document Properties dialog box is not visible, click the Initial View tab to display it (**[Figure 1](#page-0-0)**).
- **4.** Choose the Open In Full Screen Mode option.
- **5.** Click OK.

The Document Properties dialog box closes.

- **6.** Save the file and close Acrobat.
- **7.** Double-click the file to open it.

The file opens in full-screen mode.

**Note:** A message might appear, warning you that the file is trying to open in full-screen mode. Click OK (Windows) or Yes (Mac OS) in the message box.

**8.** Click anywhere in the page.

The presentation advances to the next page.

To go back, you can right-click (Windows) or Controlclick (Mac OS).

Observe that one page simply replaces another. In the next section, you'll modify this transition.

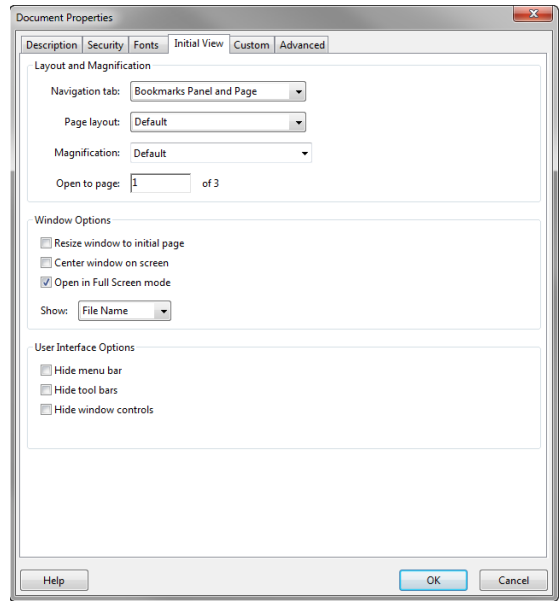

<span id="page-0-0"></span>**Figure 1** Document Properties dialog box

## **Adding navigation buttons to a presentation**

Acrobat has built-in navigation buttons you can add to your presentation. These buttons are available as an option in the Full Screen area of the Preferences dialog box.

*To add navigation buttons to a presentation:*

- **1.** Open a multiple-page document in Acrobat.
- **2.** Choose Edit > Preferences (Windows) or Acrobat > Preferences (Mac OS) to display the Preferences dialog box.
- **3.** Click the Full Screen category on the left to display the Full Screen area of the Preferences dialog box (**[Figure 2](#page-1-0)**).
- **4.** Choose the Show Navigation Bar option.
- **5.** Click OK to close the Preferences dialog box.
- **6.** Choose View > Full Screen Mode.

Observe that navigation buttons appear in the lower-left corner of the presentation (**[Figure 3](#page-1-2)**).

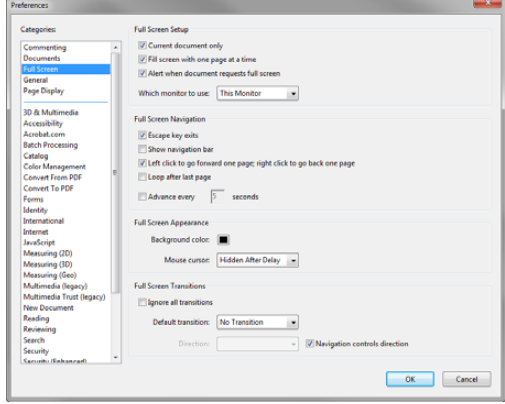

<span id="page-1-0"></span>**Figure 2** Full Screen area of the Preferences dialog box

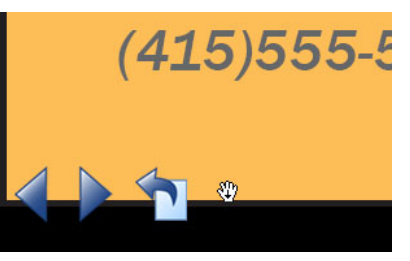

**Figure 3** Navigation buttons in presentation

## **Adding a page transition**

Page transitions—fades, wipes, dissolves, and so on—can add interest to your document. As with many multimedia features, you may want to use these on a limited basis so as not to distract from the content. For example, you might choose a simple transition, such as a fade, and use the same transition throughout your presentation.

*To add a page transition:*

- **1.** Open a multiple-page document in Acrobat.
- **2.** Choose Advanced > Document Processing > Page Transitions.

The Set Transitions dialog box appears (**[Figure 4](#page-1-1)**).

<span id="page-1-2"></span>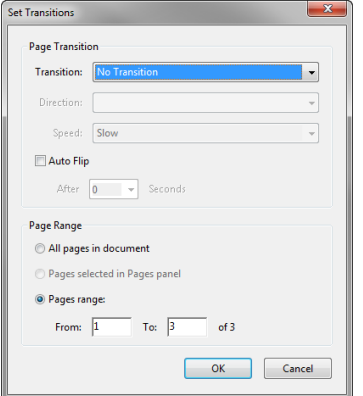

<span id="page-1-1"></span>**Figure 4** Set Transitions dialog box

- **3.** Choose a transition from the Transition menu, such as Fade.
- **4.** Select a speed for the transition from the Speed menu, such as Slow.
- **5.** Click OK to close the Set Transitions dialog box.
- **6.** Choose View > Full Screen Mode.
- **7.** Click on the page and observe the transition.

### **Making transitions advance automatically**

In some cases, you may want to set up a presentation that runs by itself. You do so through the same Set Transitions dialog box you used in the previous section.

#### *To add an automatic transition:*

- **1.** Open a multiple-page document in Acrobat.
- **2.** Choose Advanced > Document Processing > Page Transitions.

The Set Transitions dialog box appears (**[Figure 5](#page-2-1)**).

- **3.** Choose the Auto Flip option.
- **4.** Select a number of seconds from the menu below Auto Flip.
- **5.** Click OK to close the Set Transitions dialog box.
- **6.** Choose Edit > Preferences (Windows) or Acrobat > Preferences (Mac OS) to display the Preferences dialog box.
- **7.** Click Full Screen on the left to display the Full Screen area of the Preferences dialog box (**[Figure 6](#page-2-0)**).
- **8.** Choose the Loop After Last Page option.

This ensures that your presentation will continue after it reaches the last page.

- **9.** Click OK to close the Preferences dialog box.
- **10.** Choose View > Full Screen Mode.

Observe that the presentation runs on its own and loops after it reaches the last page.

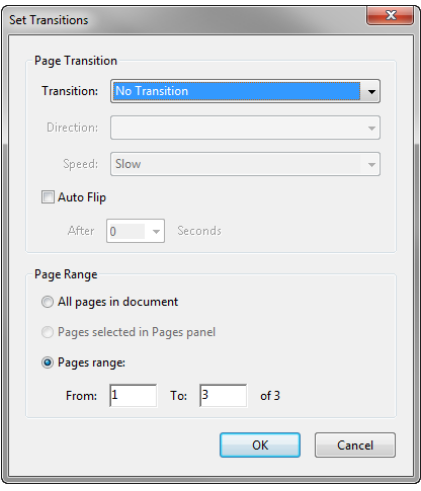

<span id="page-2-1"></span>**Figure 5** Set Transitions dialog box

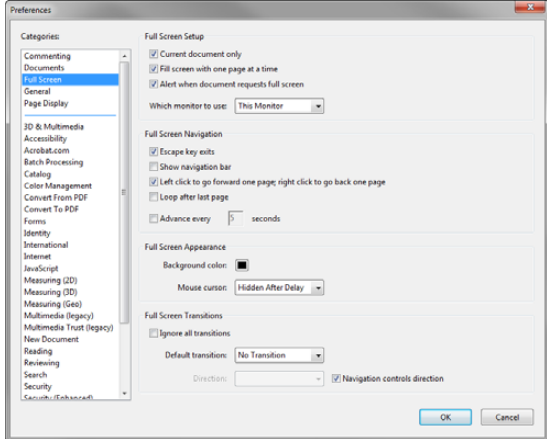

<span id="page-2-0"></span>**Figure 6** Full Screen area of the Preferences dialog box